# **Aanmelden voor een Flickr-account.**

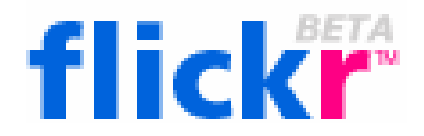

Het aanmelden voor een Flickr-account kost niets. Je hebt met zo'n gratis account de mogelijkheid om elke maand voor 20MB aan nieuwe foto's toe te voegen. De totale omvang van je foto's kan dus elke maand verder groeien en er is geen beperking aan het aantal gebruikers dat je foto's bekijkt.

Neem je een betaald abonnement (24,95 dollar per jaar) dan mag je 2GB aan foto's per maand toevoegen. Meer dan genoeg om zelfs je vakantiefoto's in één keer te plaatsen.

Het aanmelden verloopt in een aantal stappen. Je kunt een filmpje waarin het hele proces doorlopen wordt bekijken of deze instructie gebruiken. Het eerste deel van het filmpje (aanmelden) staat hier: http://www.gorissen.info/Pierre/video/flickr01 Het tweede deel van het filmpje (de eerste keer toevoegen van een foto) staat hier: http://www.gorissen.info/Pierre/video/flickr02

Voor het bekijken van de filmpjes heb je een beetje redelijke internetverbinding nodig en Windows Mediaplayer.

### **Als je er met deze handleiding niet uit komt, bekijk dan zeker even het filmpje!**

## **De verschillende stappen**

Het begint uiteraard allemaal op de Flickr website: http://www.flickr.com/

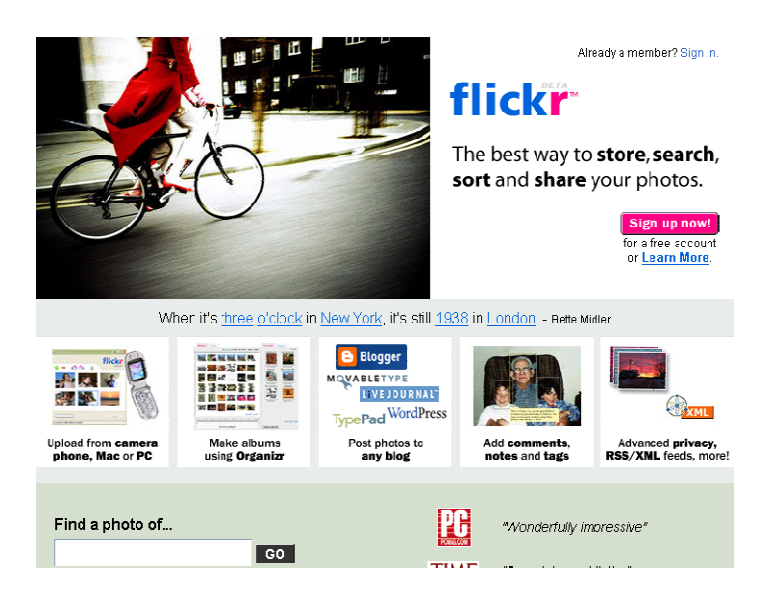

Klik daar op de *Sign up now!* Knop.

Het volgende scherm verschijnt nu:

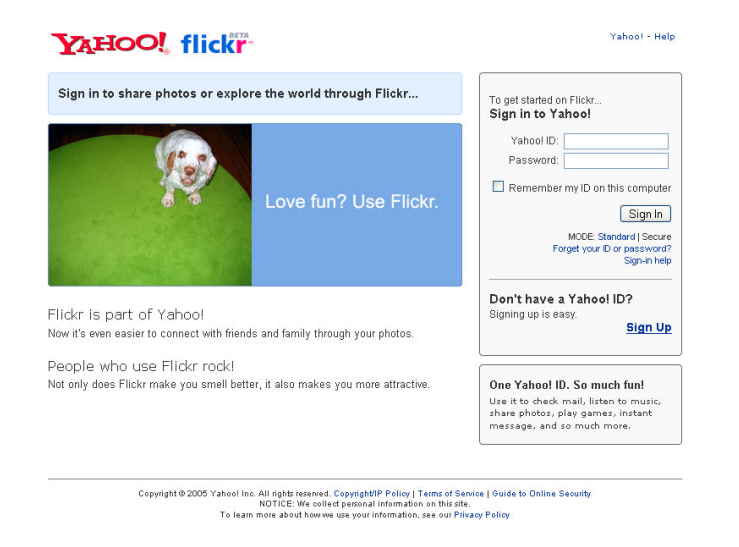

Als je nog geen Yahoo!-account hebt (of niet weet wat dat is) moet je gebruik maken van de onderste *Sign Up*-link, anders kun je al direct inloggen met je bestaande Yahoo!-account. Deze instructie gaat er even vanuit dat je nog helemaal geen account hebt.

 $\triangleright$  Klik op de onderste Sign Up-link aan de rechterkant van het scherm

Het volgende venster verschijnt nu:

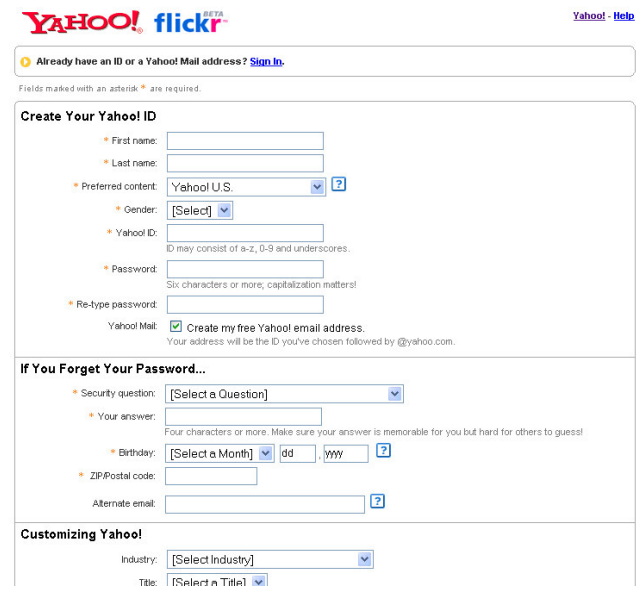

We moeten dit formulier helemaal invullen.

Op de volgende pagina zie je een voorbeeld van een ingevuld scherm.

#### Yahoo! - Help

#### YAHOO! flickr Already have an ID or a Yahoo! Mail address? Sign In. Fields marked with an asterisk \* are required Create Your Yahoo! ID \* First name: Jan \* Last name: Janssen  $\vee$  2 \* Preferred content: Yahoo! U.S. \* Gender: Male  $\blacktriangledown$ \* Yahoo! D: JanJanssen007 ID may consist of a-z, 0-9 and under Check Availability of This ID \* Password: Six characters or more; capitalization matters! \* Re-type password: Yahoo! Mail: Create my free Yahoo! email address. Your address will be the ID you've chosen followed by @yahoo.com. If You Forget Your Password... \* Security question: What is your pet's name?  $\checkmark$ \* Your answer: bobbie Four characters or more. Make sure your answer is memorable for you but hard for others to quess!  $\overline{2}$  $\sqrt{13}$  1965 \* Birthday: April \* ZIP/Postal code: 5600AH Alternate email: demo@gosoftonline.com  $\sqrt{2}$ **Customizing Yahoo!**  $\checkmark$ Industry: [Select Industry] Title: [Select a Title] v Specialization: [Select a Specialization] v Verify Your Registration \* Enter the code shown: 3M6Sur More info <sub>mp</sub> his helps Yahoo! prevent automated registrations Ъ **Terms of Service** Please review the following terms and indicate your agreement below. Printable Version 1. ACCEPTANCE OF TERMS Yahoo! Inc. ("Yahoo!") welcomes you. Yahoo! provides its service to you, subject to the<br>following Terms of Service ("TOS"), which may be updated by us from time to time without notice to  $\vert \mathbf{v} \vert$ By clicking "I Agree" you agree and consent to (a) the Yahoo! Terms of Service and Privacy Policy, and (b) receive required notices from Yahoo! electronically **●**[ LAgree I Do Not Agree Code verification technology developed in collaboration with the Captoha Project at Carnegie Mellon University. Copyright @ 2005 Yahoo! Inc. All rights reserved. Copyright/IP Policy Terms of Service NOTICE: We collect personal information on this site. To learn more about how we use your information, see our **Privacy Policy**

Klik na het invullen op de *I Agree* knop

De registratieprocedure bevat een voor niet-Amerikanen storende fout. Bij het eerste formulier (hierboven) wordt er niet naar je land van herkomst gevraagd. Maar de postcode wordt niet herkend als zijnde uit de VS, dus vraagt Yahoo je om dat aan te passen. Het scherm dat dan getoond wordt heeft gelukkig wél een landveld.

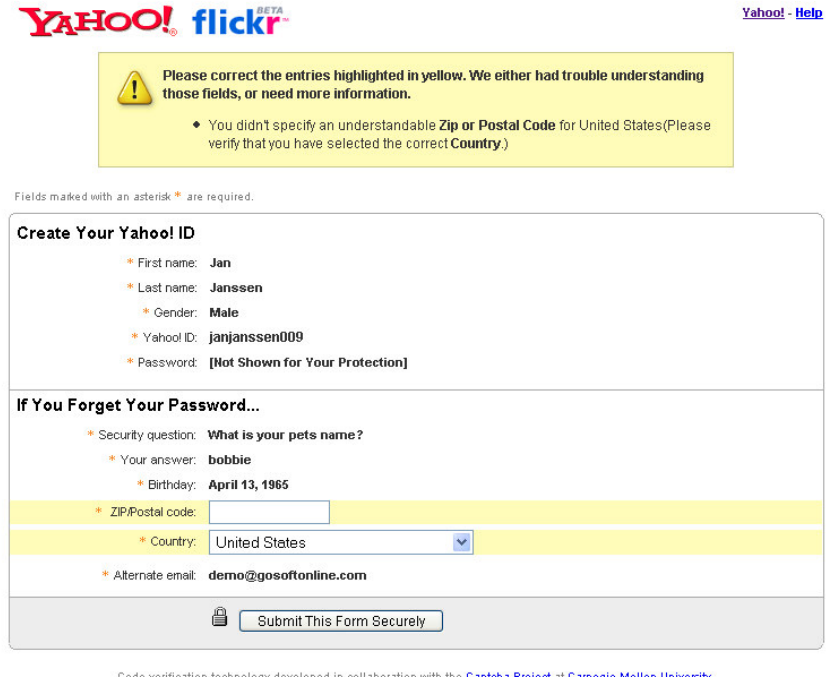

- Vul nog een keer je postcode in
- Zet het land op Netherlands

Je krijgt nu een scherm waarop je belangrijkste gegevens nog eens zijn opgenomen. Het kan geen kwaad om die pagina even te printen.

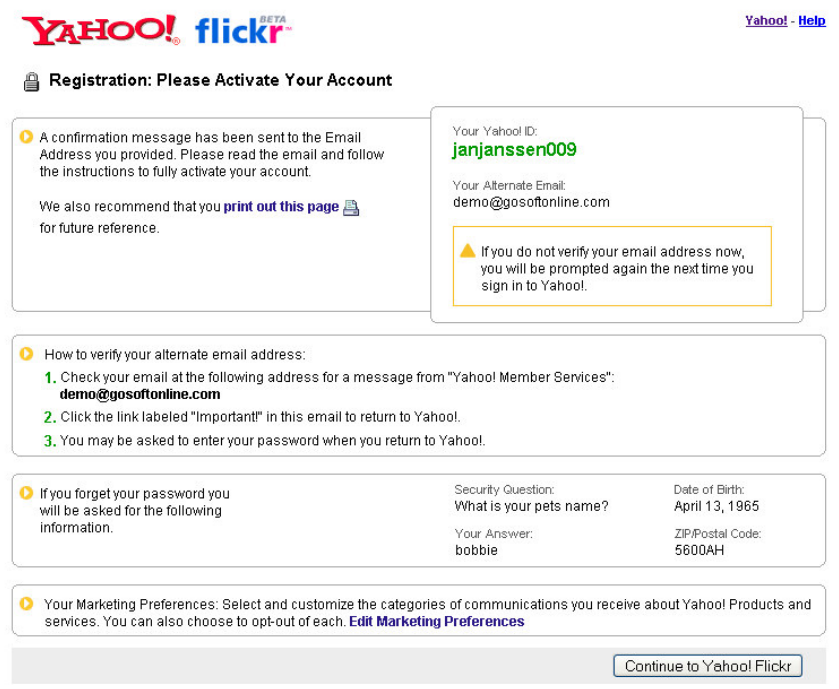

De pagina verteld dat je een e-mail gehad hebt met daarin de link waarop je moet klikken om dit deel van de registratie te bevestigen.

Dit is die e-mail.

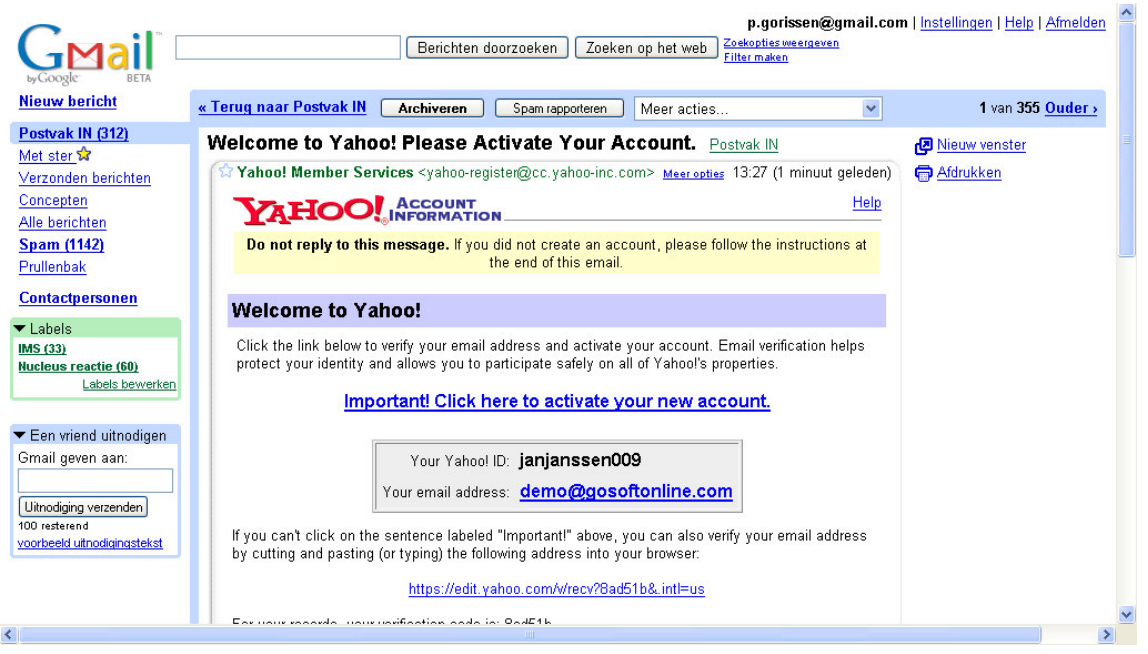

Klik op de link *Important! Click here to activate your new account* in het mailbericht.

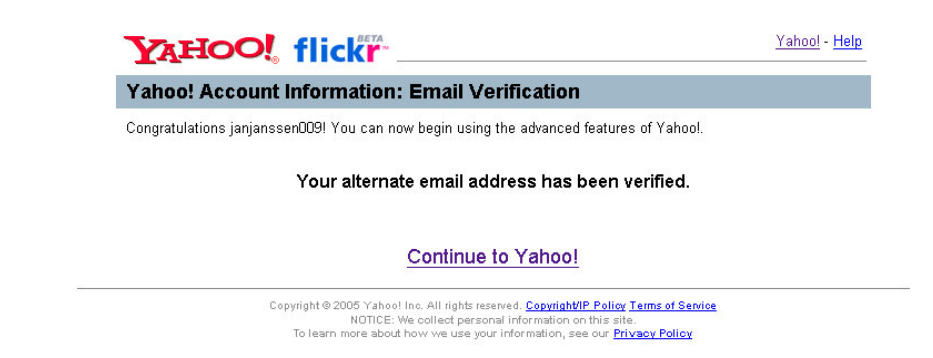

Je krijgt de bevestiging dat het verifiëren gelukt is.

Klik op de link *Continue to Yahoo.*

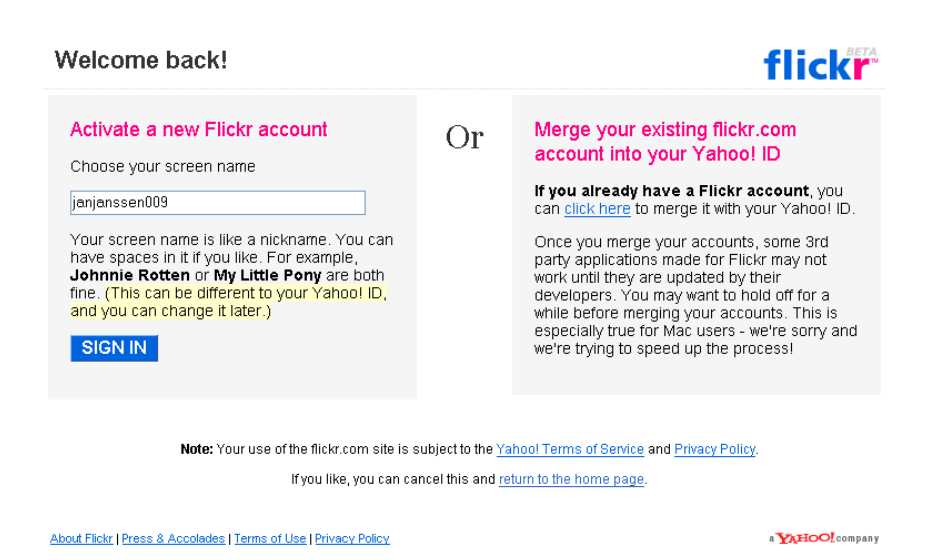

Je komt nu bij een scherm waar je een *schermnaam* voor gebruik in Flickr kunt kiezen. Dit is de naam die gebruikers zien als ze naar jouw pagina gaan. Je mag dit aanpassen, maar we laten het hier even zo staan.

 $\triangleright$  Klik op de SIGN IN knop

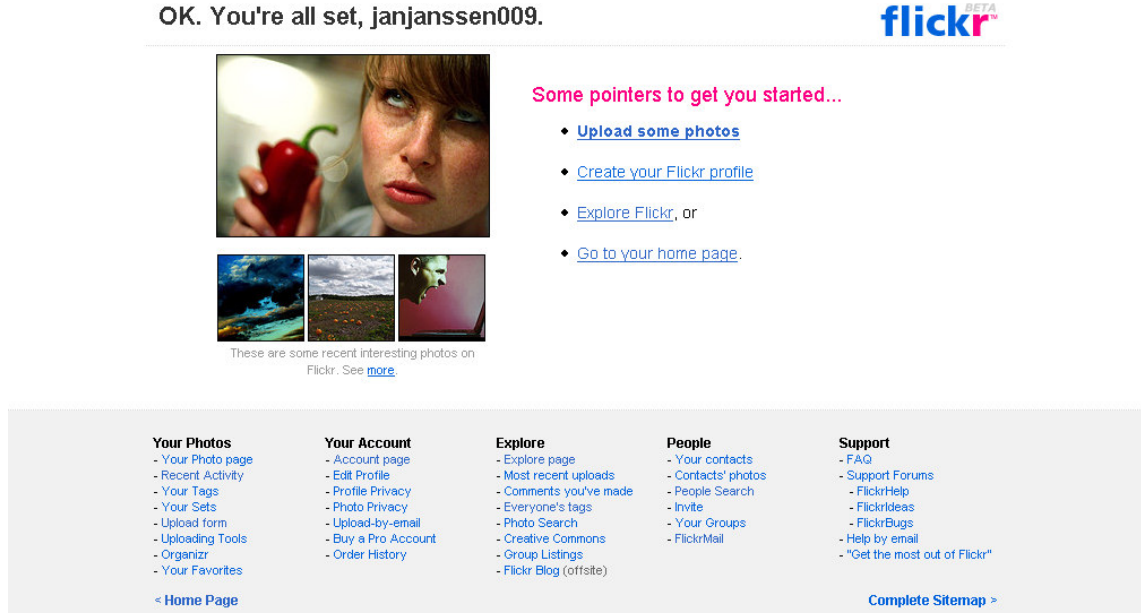

Je bent nu voor de eerste keer ingelogd.

Klik op de *Go to your home page* link

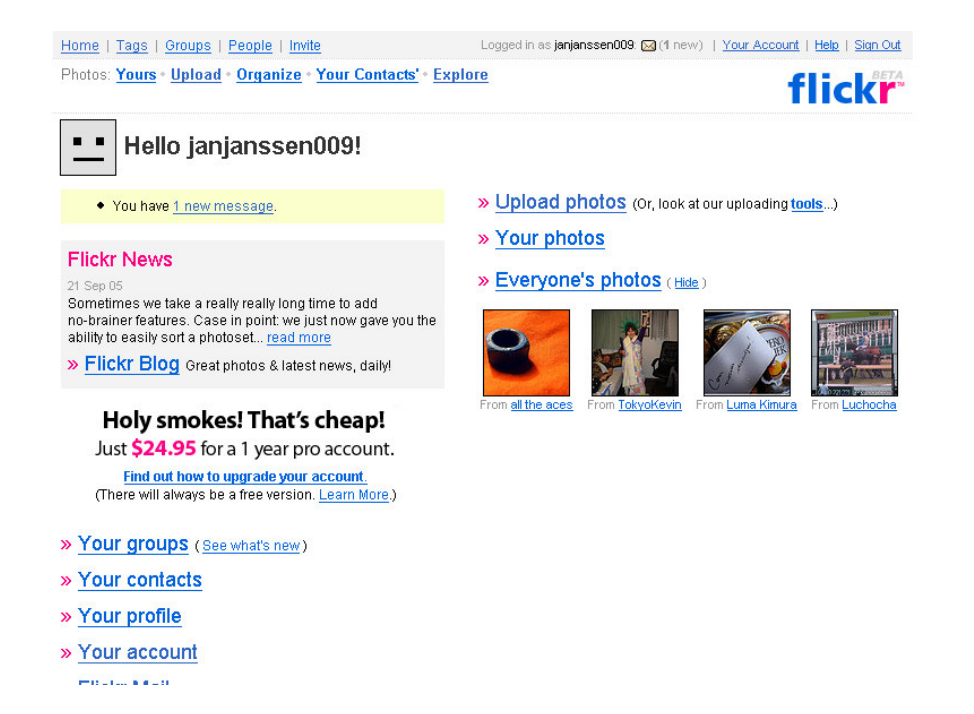

Hier zie je een aantal verschillende opties die we nu niet allemaal zullen bespreken. We beperken ons tot het toevoegen van nieuwe foto's.

## **Toevoegen van foto's**

Klik op de link *Upload photos*

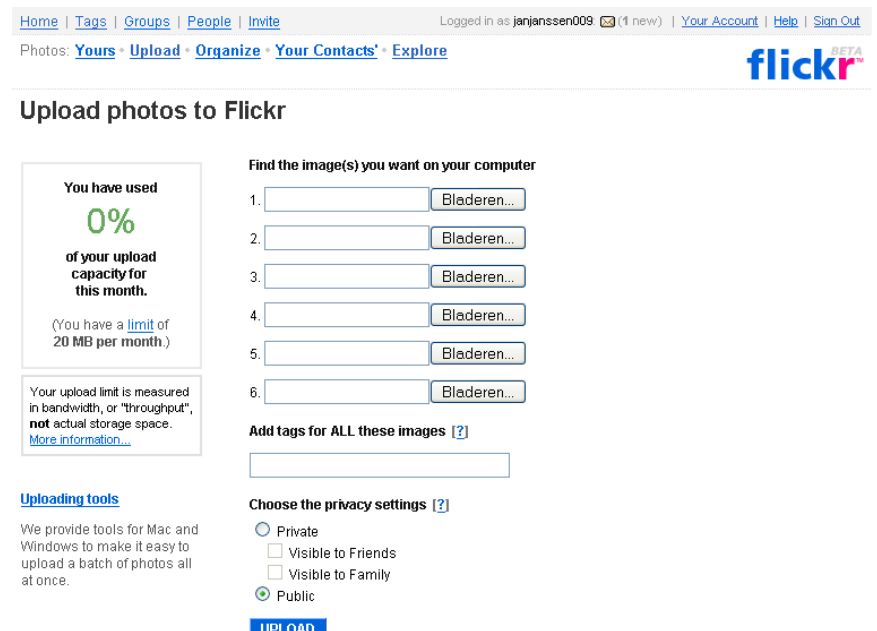

Je komt nu bij een scherm waar je kunt zien hoeveel van de toegestane uploadcapaciteit je al gebruikt hebt voor die maand en je hebt zes vakjes waar je foto's kunt toevoegen. Wil je regelmatig veel foto's toevoegen, dan kun je daar handigere software voor installeren waardoor je niet foto voor foto hoeft te selecteren. Klik daarvoor op de *Uploading tools* link. Voor deze instructie maken we gewoon gebruik van de in de browser beschikbare mogelijkheden.

Laten we een foto toevoegen.

- Klik op de *bladeren*-knop naast het eerste uploadvak.
- $\triangleright$  Selecteer de eerste foto die je wilt toevoegen
- Voer bij het tags-veld een aantal trefwoorden toe.
- Gebruik voor de Onderwijsdagen 2005 in ieder geval ook de tag **OWD2005** Je foto's worden dan automatisch opgenomen in het overzicht dat je hier kunt vinden: http://www.flickr.com/photos/tags/owd2005/

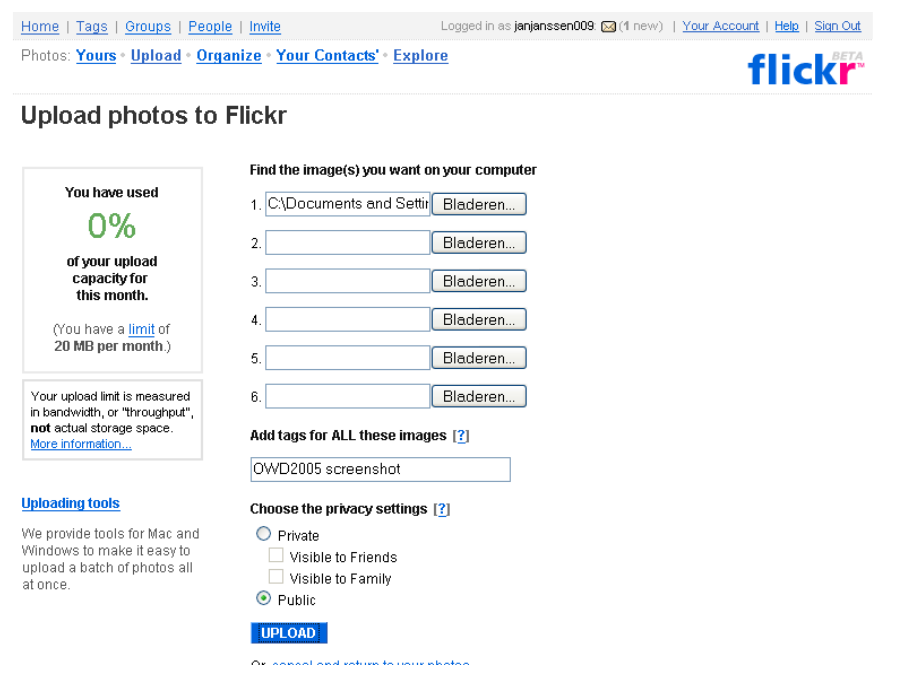

Klik nu op de *UPLOAD*-knop

De foto's worden nu toegevoegd en verwerkt.

Daarna krijg je de mogelijkheid om titel, omschrijving en trefwoorden nog aan te passen.

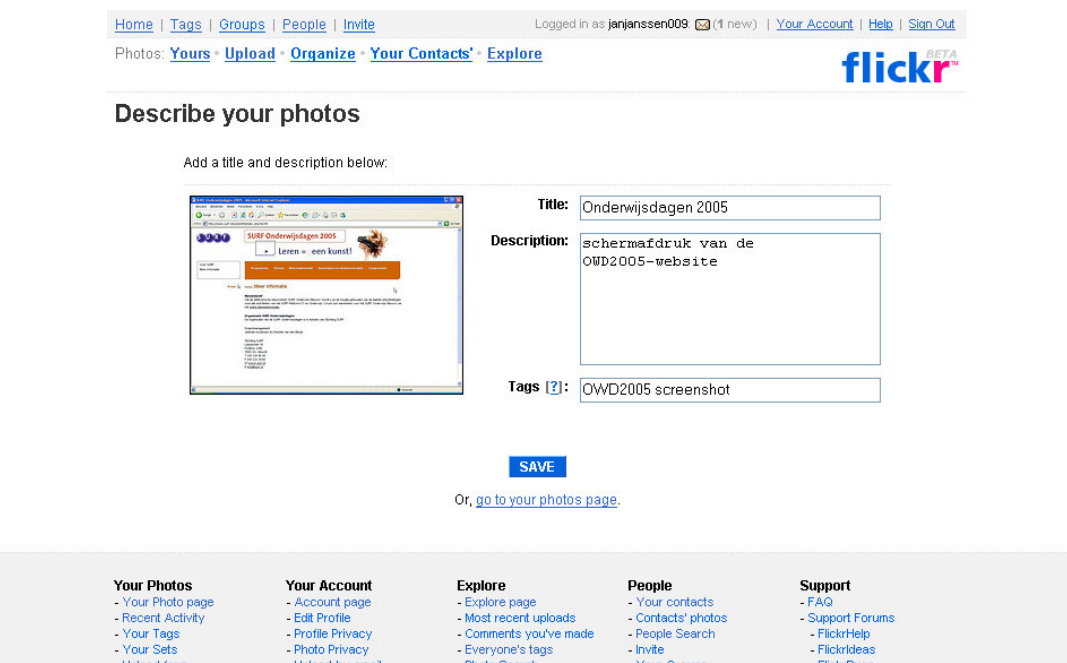

- $\triangleright$  Pas de titel, omschrijving en trefwoorden desgewenst nog aan
- $\triangleright$  Klik op SAVE

Gefeliciteerd! Je hebt je eerste foto toegevoegd.

N.B. Het duurt even voordat je foto's ook met behulp van de tags (trefwoorden) terug te vinden zijn. Ze verschijnen ook niet meteen op de verzamelpagina.

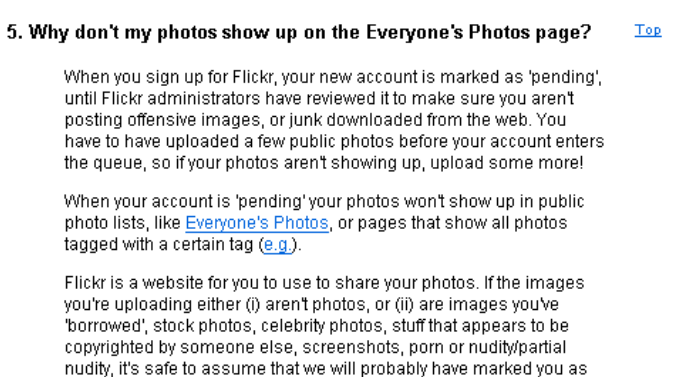

Op de veel gestelde vragen pagina wordt uitgelegd hoe dat komt.

**Het is daarom handig om je account een tijdje voor de onderwijsdagen aan te maken en al wat foto's toe te voegen!** 

NIPSA (Not In Public Site Areas); otherwise, your account is in the

review queue, and will be attended to shortly.

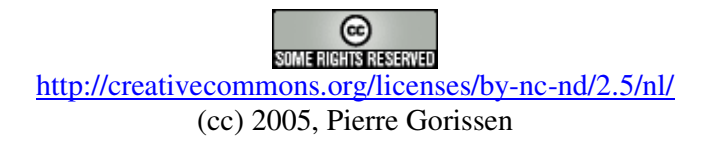